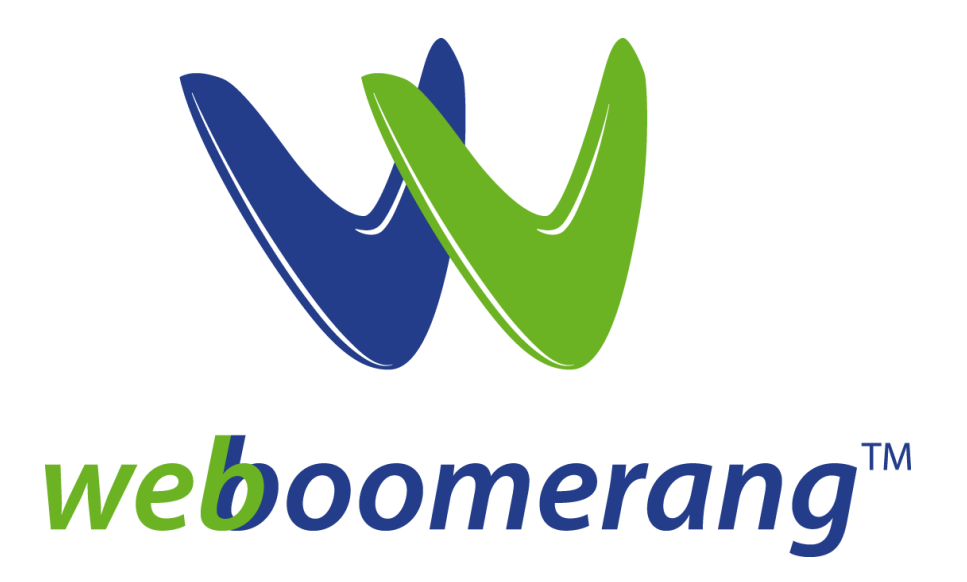

# **weboomerang™ User Guide**

# **v1.0 August 14, 2013**

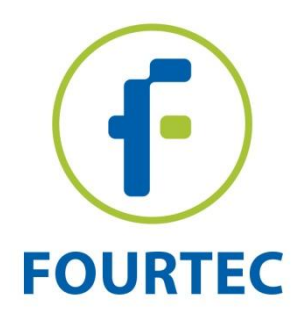

Proprietary and Confidential | Fourtec – Fourier Technologies 2013 © | www.fourtec.com

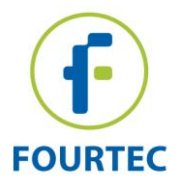

## **weboomerang™ Overview**

Fourtec's weboomerang™ application for the PicoLite one-trip USB logger is a cloud-based solution for emailing trip reports directly to key personnel, as soon as the product shipment

### **How does it Work?**

Using the PicoLite's patent-pending *Boomerang* feature combined with the new *weboomerang***™** application, you can automatically receive a detailed trip report via email, in PDF format, as soon as the logger is connected to the PC during transit or at the final destination. No need for DataSuite software installation or local email clients. You just connect the logger and the *weboomerang*™ application handles the rest, up until the report reaches your inbox.

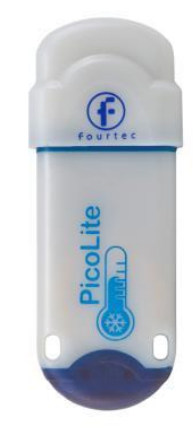

**PicoLite USB Logger**

## **What is the Boomerang Feature? And how is the weboomerang™ Different?**

Existing PicoLite users may already be familiar with the DataSuite software's Boomerang feature, supporting automatic delivery of PDF data reports when PicoLite loggers are connected to a PC. Until today, this feature required DataSuite to be installed on both the shipper PC (for logger configuration) and recipient PC (for report delivery). Now, with the release of the weboomerang™, you don't need DataSuite to be running on the recipient PC at all.

Instead, the light and easy-to-use weboomerang™ app installs quickly on the recipient PC and runs in the background, waiting for a PicoLite logger to be connected to the PC. When this happens, weboomerang™ will automatically detect the device, generate and email a PDF data report, via Fourtec's cloud server, to the email addresses pre-configured at point of origin on the PicoLite. A copy of the PDF report is even copied to the PC, for local viewing.

## **Supported Products**

weboomerang™ v1.0 supports the PicoLite one-trip USB logger only.

## **System Requirements**

- Operating Systems: Windows XP, Vista, 7 and 8 (32 and 64-bit)
- Windows Installer 4.5; Microsoft .NET Framework 4 and Update for .NET Framework 4 (KB2468871)

*Note: If your system is missing these components, they will be installed together with the*

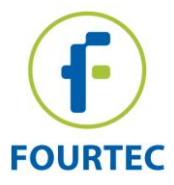

## **weboomerang™ Quick Start Guide**

## **A. Origin PC – Boomerang Setup**

You must first configure the PicoLite with the Boomerang feature.

*For more details on the DataSuite software and using Boomerang consult the DataSuite User Guide available on the Fourtec Download Center: http://www.fourtec.com/download-center*

- 1. Ensure DataSuite is installed and enter the PicoLite Setup window (right-click icon on the PicoLite icon and select **Setup**).
- 2. Configure the logger using the **Properties** and **Sensor** tabs, and then click on the **Boomerang Report** tab. Select the **Include Boomerang Report** checkbox to enable this feature on the connected logger.
- 3. Select the relevant temperature unit, **C** or **F**.
- 4. Enter the **Generated by** and **Comment** fields.
- 5. To add the report recipients, click **Add Contacts** and select from the contact list or click

to manually add one or more email addresses.

6. When complete, click **Setup and Run**. The PicoLite is now recording data.

## **B. Recipient PC – weboomerang™ Installation and Operation**

The Recipient PC is defined as the computer to which the PicoLite logger will be connected following shipment, in order to download its data and email the trip report, in PDF format, to the email addresses configured on the logger at the origin PC.

## *Note: The Recipient PC must be connected to the Internet.*

- 1. Go to [www.fourtec.com/weboomerang](http://www.fourtec.com/weboomerang) and download the weboomerang™ application. The download file size is approximately 1.5 MB.
- 2. Follow the installation instructions. Once installed, the weboomerang™ will already be enabled and running in your Windows ® system tray. This is the application icon:

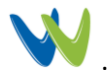

A short-cut is created in the desktop as well as in the Windows Start menu: Start > All Programs > Fourtec > weboomerang.

3. The weboomerang™ maintains a permanent connection to the Fourtec cloud server, which manages the report generation and delivery. As long as the PC has Internet connection, the weboomerang™ will remain online.

Online status is indicated via the system tray icon tooltip:

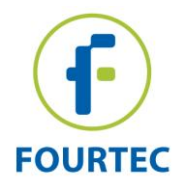

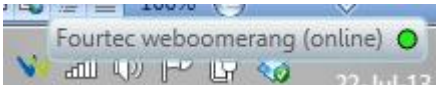

Or via the server connection status window at the top of the main weboomerang™ interface. If the server is online the LED is green.

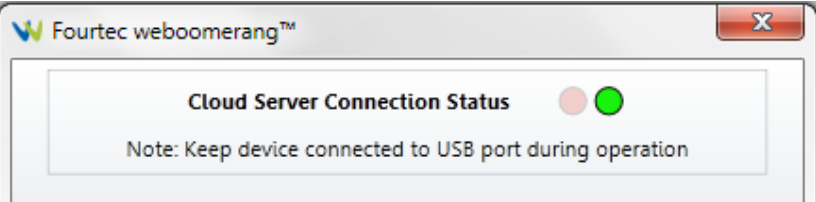

While an offline server connection us displayed by a red LED:

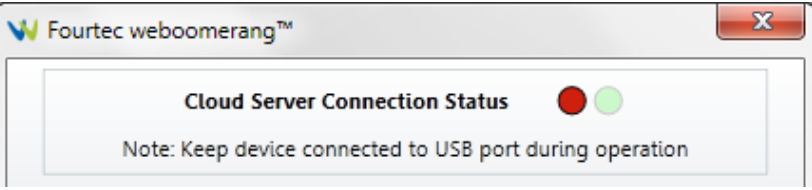

4. Now, connect a running, Boomerang-configured PicoLite logger to the Recipient PC. The weboomerang™ interface will automatically open and begin the PicoLite identification process.

**Note:** weboomerang™ is capable of detecting multiple loggers simultaneously, not just one at a time.

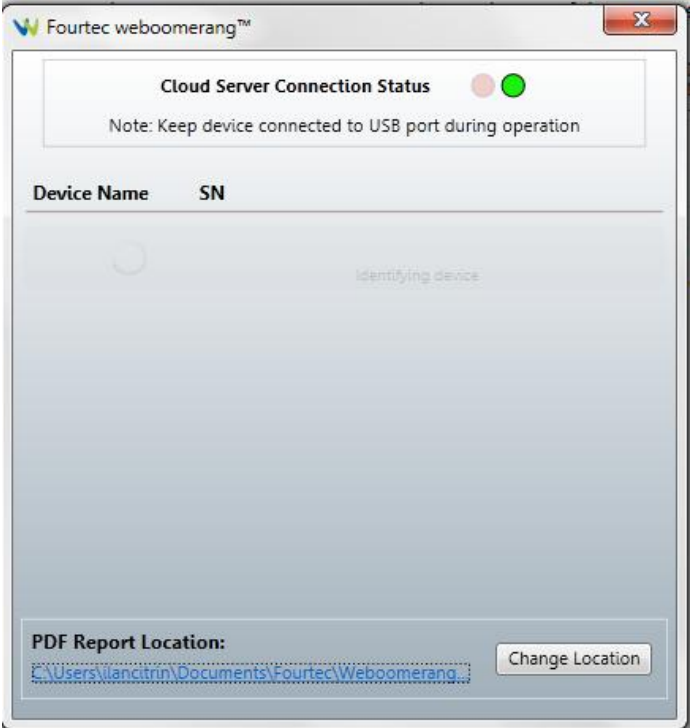

 *Identifying Device*

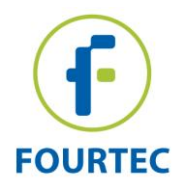

5. Once identified, the application will download data from the logger and then upload it to the cloud server for report generation and delivery. Each stage of the process is indicated with a relevant message in the status bar.

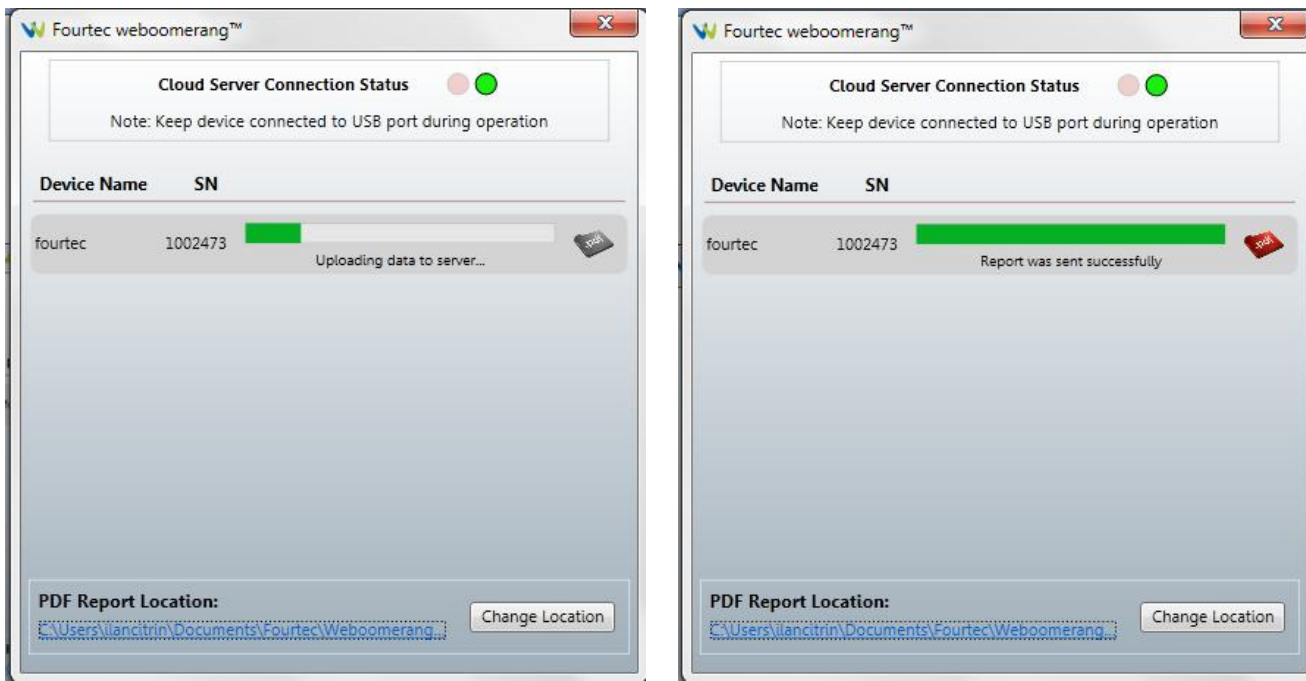

*Uploading data to server Report was sent successfully*

6. Once the PDF report has been sent, a copy is also saved on the local PC at the default path shown in the PDF Report Location window at the bottom of the interface. Click the

PDF icon to open the report locally. You can also view all reports stored here by clicking the report location link, or change the report location using the Change Location

button. A grey PDF icon indicates an error in the report generation process.

#### *PDF Report Location:*

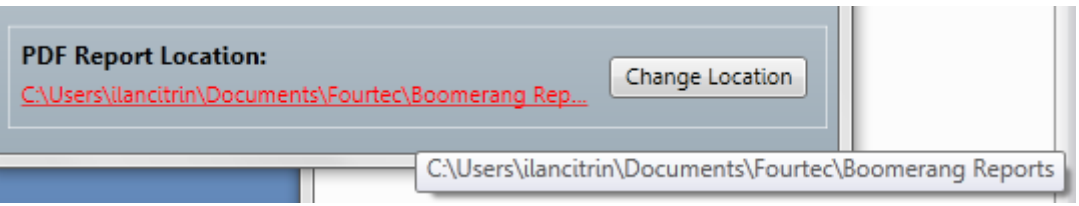

7. The green status bar in the weboomerang™ interface indicates that the data upload process is working normally, with no interruptions. If the bar is red, that indicates an error in the data upload process, usually due to a communication error between the PC and the server. If this happens, then the server connection status LED should also be red. Communication loss is usually temporary and very brief. However, if it persists,

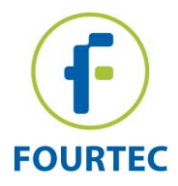

check your PC Internet connection is stable as the issue may be local and not serverbased.

- 8. System Tray functionality:
	- a. To launch the weboomerang™ via the system tray, just double click the weboomerang icon or select the **Open weboomerang™** menu item.
	- b. Selecting the **Disable weboomerang™** menu item will ensure that the weboomerang™ will not detect any PicoLite connection until it is enabled again.

Disabled status is indicated via the system tray icon and the weboomerang™ main window:

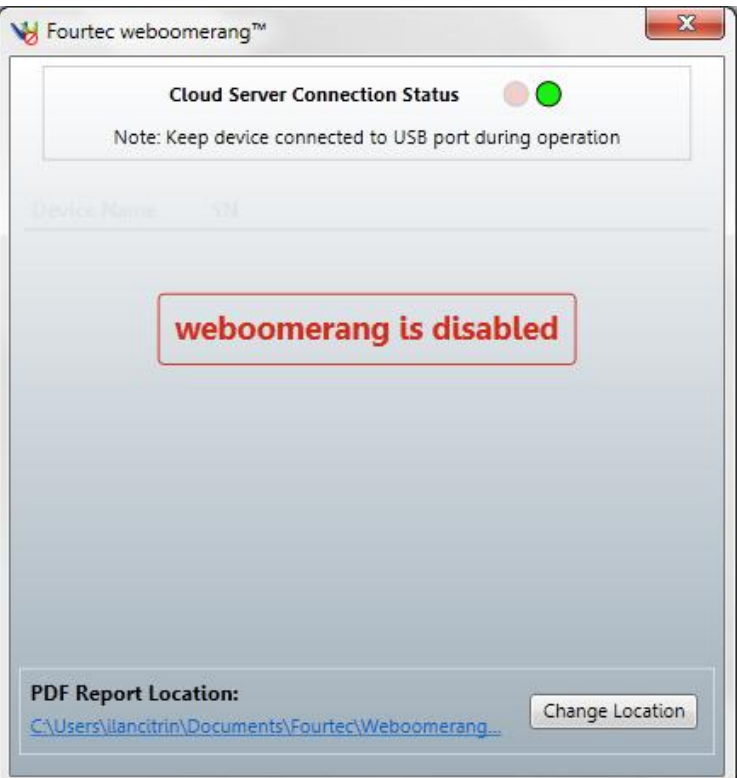

c. To view the weboomerang™ version, select the About menu item:

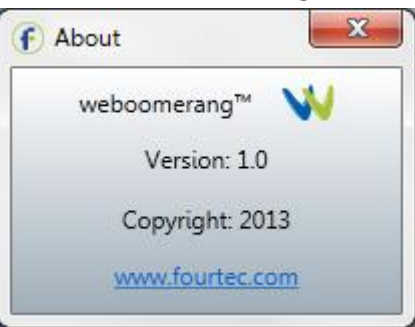

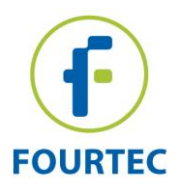

9. Once the PicoLite data report has been delivered and you wish to connect another logger, simply disconnect the existing PicoLite (it will be removed from the weboomerang™ window) and connect the next unit.

*Note: After removing the PicoLite, the PDF report is saved in the Reports folder on the local PC.* 

10. As previously mentioned, DataSuite is not required on the Recipient PC. However, if the user operating this PC decides to run DataSuite, as soon as it is launched the weboomerang™ application will be automatically disabled. For DataSuite to detect the PicoLite you must reconnect the device to the PC USB port. Once DataSuite is closed, weboomerang™ will be automatically enabled, and ready to detect PicoLite loggers.

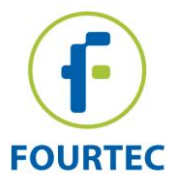

#### **C. Report Overview**

The data report generated by the weboomerang™ application is created in PDF format and includes the following information:

#### **Report Details**

- Date and Time format
- Created date
- Time Zone (UTC)

#### **Device Information**

- Model name
- Serial Number
- Device Comment
- Firmware Version
- Battery Level
- Memory mode (cyclic/non-cyclic)
- Sampling Rate

#### **Logging Summary**

- Start time
- End time
- Duration
- Sensor Type
- Number of Samples
- Minimum, Maximum & Average values

#### **Alarm Summary** *(in the event that alarms were recorded)*

- Low and High alarm limits
- Alarm Start and End times
- Alarm duration
- $\bullet$  Alarm type Low or High
- Alarm value
- Total Alarm duration (for all Low and High alarms)

#### **Time Stamp Summary Table**

- Time that time stamp was marked
- Associated comment e.g. Device disconnected from PC
- Temperature Value when time was marked

#### *weboomerang Report Examples*

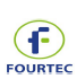

weboomerang Report

#### **Report Details**

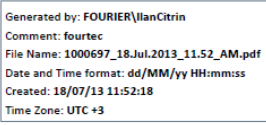

**Device Information** 

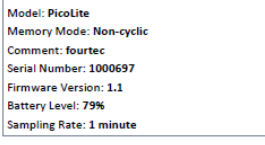

**Logging Summary** 

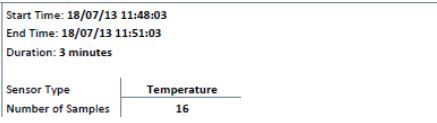

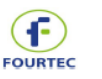

## weboomerang Report

## **Data Graph**

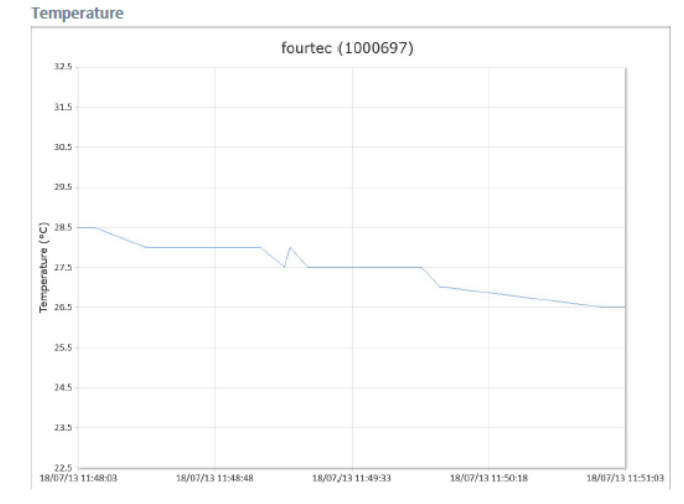

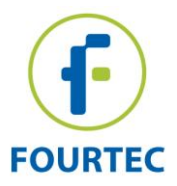

## **D. Frequently Asked Questions**

**1. How do uninstall the weboomerang**™**? I completed the un-installation process but it was still installed.**

You must first close the application via the Task Manager before proceeding to uninstall.

**2. The trip report was sent to my email address but I never received it in my inbox. Why?** Check with your organization's IT department as it is possible the email, sent from [weboomerang@fourtec.com,](mailto:weboomerang@fourtec.com) was identified as Spam/Junk email and therefore never reached your inbox.

Also double check the email address was configured correctly on the PicoLite.

- **3. Can the weboomerang™ detect more than one PicoLite at the same time?**  Yes, it is capable of detecting multiple units and is able to generate and deliver reports simultaneously.
- **4. Fourtec offers additional loggers supporting Boomerang. Will they work with the weboomerang™ too?**

v1.0 supports PicoLite only but Fourtec may consider adding support for MicroLite and MicroLogPRO loggers in future versions.

**5. Will a report be generated even if the logger is not Boomerang configured?** Yes. As long as the logger has data in its memory, weboomerang™ will generate a report and save it on the local PC only. It can't send the report via email if there is no email address defined on the logger.

## **E. Contacting Fourtec Support**

- e-mail: [support@fourtec.com](mailto:support@fourtec.com)
- Web: www.fourtec.com